## **112** 學年度四技二專技優甄審入學招生

## 「學習歷程備審資料上傳系統」演練說明

- 一、111 學年度起,旨揭招生參採考生就讀高級中等學校教育階段之學習歷程資料,作 為指定項目甄審之備審資料審查;本學年度聯合會提供旨揭系統操作演練,以提 供考生熟悉旨揭入學招生「學習歷程備審資料上傳系統」操作介面及流程為目的, 由系統提供模擬預設資料,供學生進入系統模擬操作。
	- (一) 演練日期:**112** 年 **3** 月 **14** 日**(**二**)10:00** 起至 **3** 月 **17** 日**(**五**)21:00** 止,每日開放 時間為 24 小時。
	- (二) 演練系統登入識別資料,統一由系統預設,由考生自行輸入(英文字母需大寫): 1. 身分證統一編號:A123456789
		- 2. 出生年月日:910101
		- 3. 通行碼:B12345678
	- (三) 演練標的及步驟:
		- 1. 步驟一:考生登入系統後,選擇「勾選中央資料庫學習歷程檔案」或選擇「自 行上傳 PDF 檔案」二種模式。
		- 2. 步驟二-1:選擇「勾選中央資料庫學習歷程檔案」者,可逐項進行檢視「A. 修課紀錄」PDF 檔案;勾選「B.課程學習成果」、「C.多元表現」分項學習歷 程 EP 檔案;自行上傳「D-1.多元表現綜整心得」、「D-2.學習歷程自述(含學 習歷程反思、就讀動機、未來學習計畫與生涯規劃)」、「D-3.其他有利審查資 料」等項 PDF 檔案;自行上傳「學歷證件」PDF 檔案。
		- 3. 步驟二-2: 選擇「自行上傳 PDF 檔案」者,可逐項上傳「B.課程學習成果」、 「C.多元表現」及其他自行上傳項目所需之 PDF 檔,參與演練之學生可使 用自行製作之 PDF 檔案,進行上傳演練。
		- 4. 步驟三:檢視「資格審查及學習歷程備審資料」並進行「確定送出」程序。
- 二、演練系統所呈現之資料及檔案均為演練所虛擬,與學生所儲存於中央資料庫學習 歷程檔案資料無關。任何操作過程皆不會記錄或暫存,僅提供熟悉介面功能及系 統操作程序。
- 三、如登出或關閉系統頁面,系統內資料即清空,再次登入須從步驟一開始重新操作。 過程中所上傳(勾選)之檔案,並不會儲存於系統。
- 四、敬請老師協助輔導參與演練之同學,撥冗就當次操作之意見回饋作簡易問卷調查, 以利本會彙整後參酌修正、改善及優化使用者系統操作介面。問卷調查採上網填 報 Google 表單[\(https://forms.gle/vagj5XkG9tvpyHcN6](https://forms.gle/vagj5XkG9tvpyHcN6)),亦可至本委員會網站「考 生作業系統」點選問卷連結。

問卷調查 Google 表單:

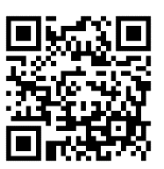